# **Digitale Schaltungssimulation im Browser**

**user guide- english**

**Version 1.0**

**25.04.2017**

# <span id="page-1-0"></span>**document history**

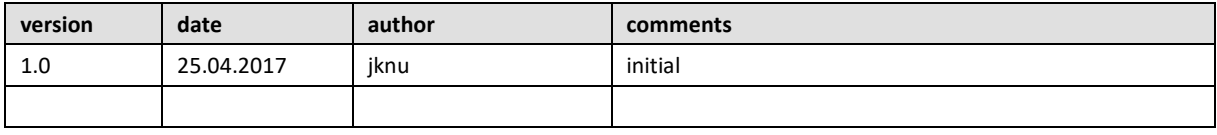

# <span id="page-2-0"></span>**Table of contents**

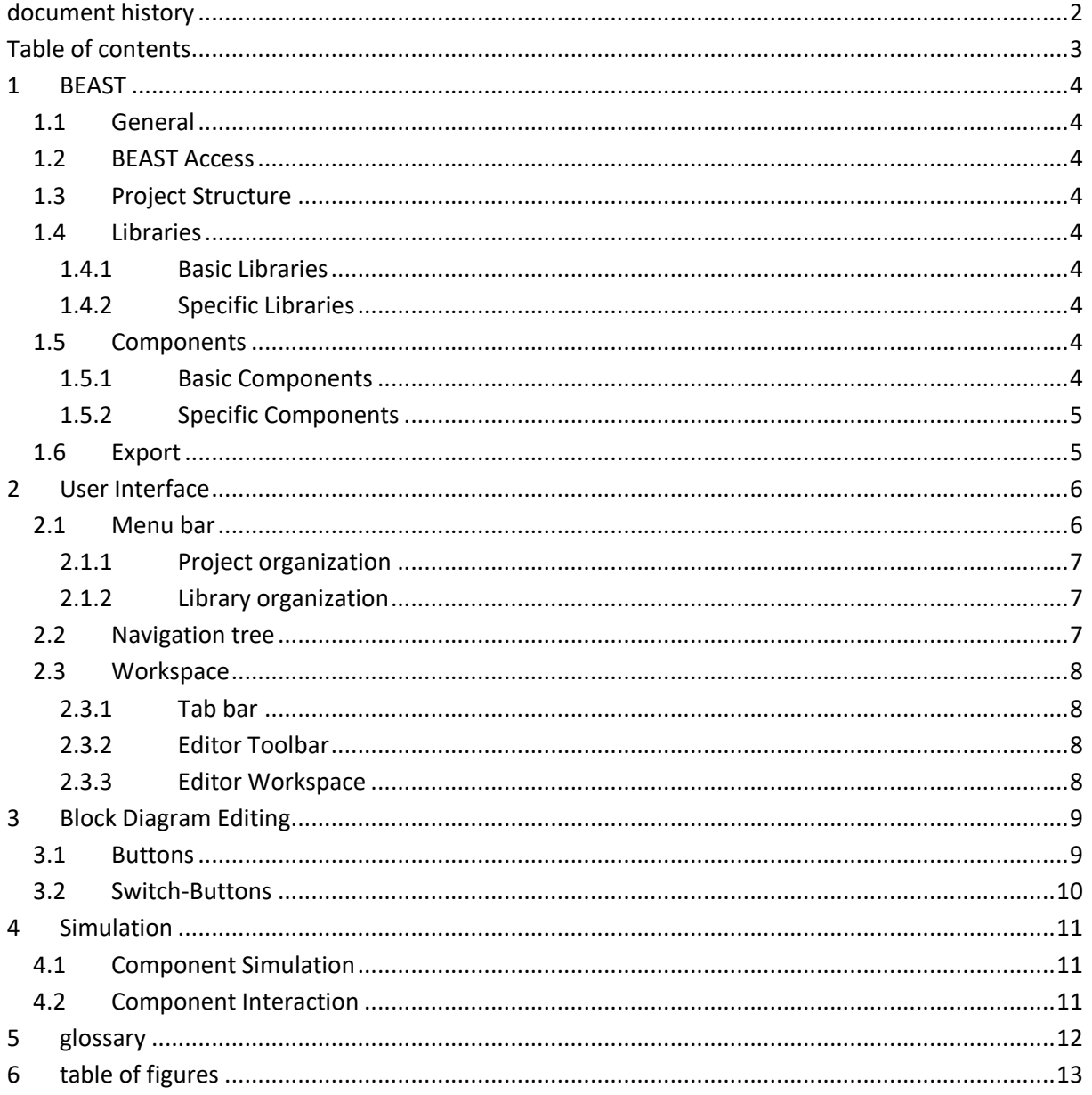

# <span id="page-3-0"></span>**1 BEAST**

### <span id="page-3-1"></span>**1.1 General**

BEAST (Block diagram Editing and Simulating Tool) is a web module to simulate and visually figure a digital circuit. In the process components can be assembled to a block diagram.

Additionally, apart from circuit modification and simulation, there is the possibility in BEAST to organize components in libraries and projects. Thereby different scenarios in library and project form can be imported and exported.

# <span id="page-3-2"></span>**1.2 BEAST Access**

Because BEAST represents a web module, it's used in a browser. BEAST can be accessed directly by an URL or used alternatively as a module in a comprehensive web site.

An embedded version of BEAST grants the advantage to set and read in-ports and out-ports from the outer part of the website. A comprehensive guide for doing this, can be found in the proper specification.

## <span id="page-3-3"></span>**1.3 Project Structure**

BEAST uses a project structure, where a project is comprised of a project block diagram, which generally represents a superordinate circuit. Additionally, a project contains libraries.

### <span id="page-3-4"></span>**1.4 Libraries**

Libraries are divided into basic libraries and specific libraries.

#### <span id="page-3-5"></span>**1.4.1 Basic Libraries**

BEAST contains three different basic libraries. There is the "basic library", the "basic compound library" and a deposit.

Basic libraries can't be edited, deleted and moved into other libraries. They can only be used for creating a circuit and modification of an existing circuit by dragging them onto the current workspace.

#### <span id="page-3-6"></span>**1.4.2 Specific Libraries**

As soon as a (specific) library is created, components can be added to it. To do this the components (drag and drop) are dragged into the target library. Specific libraries can be imported and exported by using the menu bar (Library  $\rightarrow$  Import; Library  $\rightarrow$  Export).

### <span id="page-3-7"></span>**1.5 Components**

Components are also divided into basic and specific components. Basic components are part of the basic libraries.

#### <span id="page-3-8"></span>**1.5.1 Basic Components**

Basic components are part of every single BEAST-Instance and the user can always use them. Compound Components are comprised of basic components and can't be edited.

#### <span id="page-4-0"></span>**1.5.2 Specific Components**

Users can create specific components. To do this, basic components are assembled to represent a new component when saved. Single components can't be exported. But they can be saved in specific libraries that can be exported.

### <span id="page-4-1"></span>**1.6 Export**

If you export your project it will be saved as a .beast-data. These data files got a strict structure. Inside the circuit you can find the project ID and name. Thereafter is an array called "devices", where all components with their name, ID, from which library they come from and the coordinates of the element are located. After the array "devices" you can find the connections between all components. Positioned at the end is the version of beast and all used libraries, except for basic and compound components.

# <span id="page-5-0"></span>**2 User Interface**

The user interface of BEAST is divided into three parts. Those are a menu bar in the head area, a navigation tree on the left side and an editor including a toolbar on the right side.

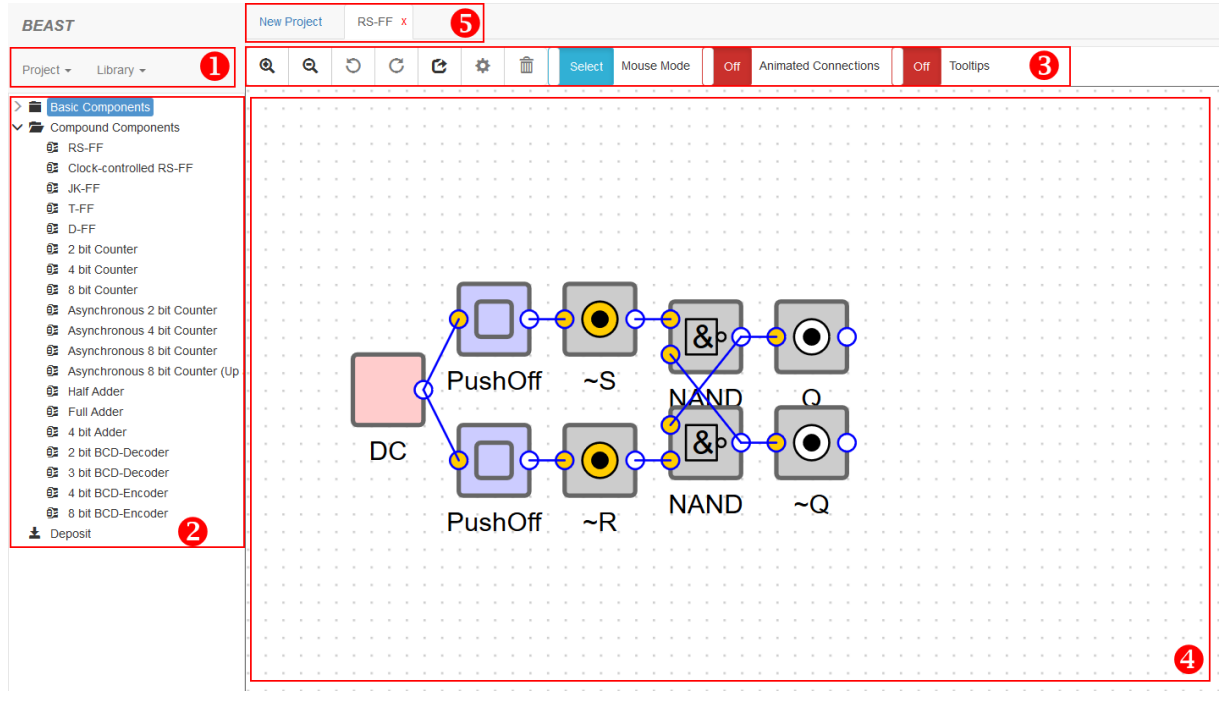

*Figure 1: User Interface BEAST*

## <span id="page-5-2"></span><span id="page-5-1"></span>**2.1 Menu bar**

The function of the menu bar is the BEAST-project-organization (look 1 in figure 1). It's divided into "Project" and "Library".

#### <span id="page-6-0"></span>**2.1.1 Project organization**

Below the tab "Project" the options for BEAST-projects are located.

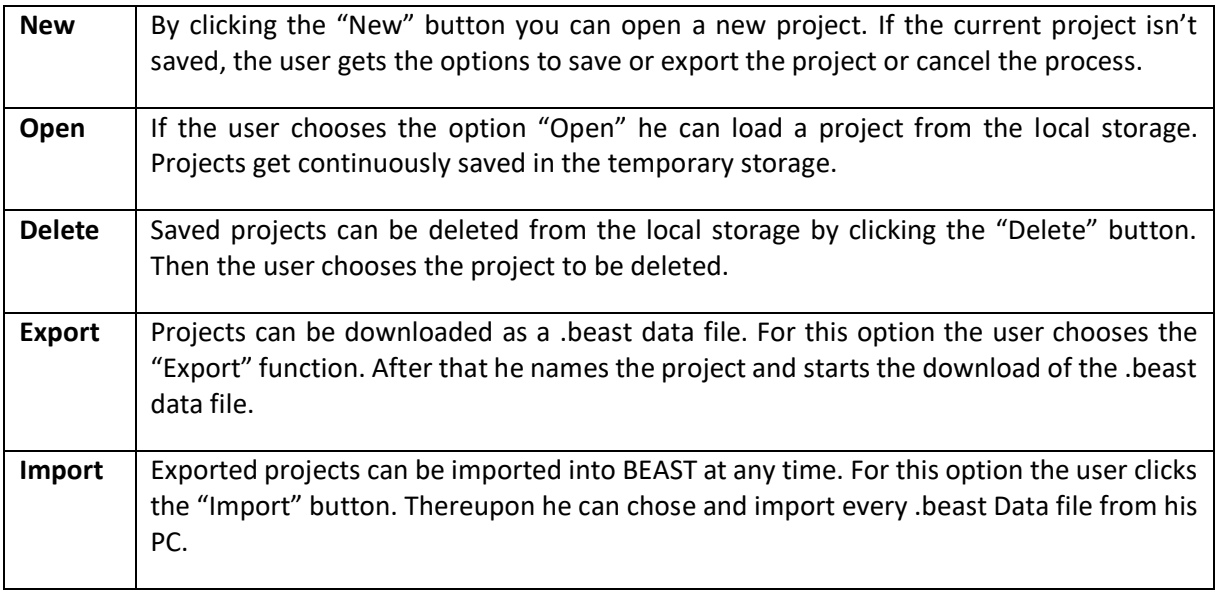

#### <span id="page-6-1"></span>**2.1.2 Library organization**

Below the tab "Library" the options for BEAST-libraries are located.

![](_page_6_Picture_156.jpeg)

#### <span id="page-6-2"></span>**2.2 Navigation tree**

The navigation tree on the left side of BEAST (look 2 in Figure 1) shows the structure of the project. All libraries (basic and specific libraries) are shown as a folder in the tree. Inside the libraries are the components.

Inside the tree the user can use a context-sensitive right-click-menu to change the project structure. Thereby he can edit and delete specific libraries and components.

The tree is also used as a toolbox. All components can be placed on the workspace by drag&drop. One exception is the "Deposit" library. Components that are inside the Deposit can't be dragged into the workspace.

Compound components can be shown in a new tab by double click on them.

# <span id="page-7-0"></span>**2.3 Workspace**

The workspace is assembled by the tab bar, the editor-toolbar and the workspace.

#### <span id="page-7-1"></span>**2.3.1 Tab bar**

The tab bar serves for parallel display of circuits (look 5 in Figure 1). Thereby compound structures can be shown in different tabs. The user can edit compound components while the main circuit is in a different tab.

The tab with the main circuit can't be closed.

Are there changes on already used structures, the user has to save it as a new component.

#### <span id="page-7-2"></span>**2.3.2 Editor Toolbar**

The toolbar (look 3 in Figure 1) offers opportunities for editing the circuit and an option for the simulation.

#### <span id="page-7-3"></span>**2.3.3 Editor Workspace**

The workspace (look 4 in Figure 1) represents the circuit as a structure of components. The user can open compound components inside the circuit by a double click in a new tab.

The user can connect components inside the workspace and create new compound structures. The workspace also offers a live simulation from all in- and outputs.

# <span id="page-8-0"></span>**3 Block Diagram Editing**

For creating a block diagram, you can insert components from the tree on the left side into the workspace on the right side by using drag and drop. To relocate an element, click on it and move it. You can also select and move more than one element. Components are deleted if you drop it outside of the workspace.

As soon as there are components on the current workspace you can link an element to another element by clicking on an output of a component and drop down the left mouse key on an input of another one. While connecting components you can create joints by clicking the "spacebar" and remove them by the "backspace"-key. As a helpful element of the editor there is a toolbar with buttons right above the workspace.

### <span id="page-8-1"></span>**3.1 Buttons**

![](_page_8_Picture_143.jpeg)

<span id="page-8-2"></span>*Figure 2: Editing Options*

# <span id="page-9-0"></span>**3.2 Switch-Buttons**

![](_page_9_Picture_70.jpeg)

<span id="page-9-1"></span>*Figure 3: Switch Options*

# <span id="page-10-0"></span>**4 Simulation**

A circuit that is edited is simulated at the same time. Therefore, the logical assignment at the position of the in and out ports is visible and is represented by different colors. The premise is that the circuit simulation is activated (using the switch button in the editor toolbar).

![](_page_10_Picture_76.jpeg)

*Figure 4: Simulation*

### <span id="page-10-3"></span><span id="page-10-1"></span>**4.1 Component Simulation**

Different components have additional ways of displaying the simulation. For example, the LED shows its assignment (Fig. 1) by being on-/ or out.

The specification for this kind of component can be found in the component table in the appendix.

### <span id="page-10-2"></span>**4.2 Component Interaction**

Some components offer the possibility to interact with the circuit and change its assignments. The Toggle-Button is an example for this. By clicking on it, its assignment on the out-port switches between logical zero and logical one.

The specification for this kind of component can be found in the component table in the appendix.

# <span id="page-11-0"></span>**5 glossary**

![](_page_11_Picture_81.jpeg)

# <span id="page-12-0"></span>6 table of figures

![](_page_12_Picture_10.jpeg)